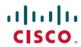

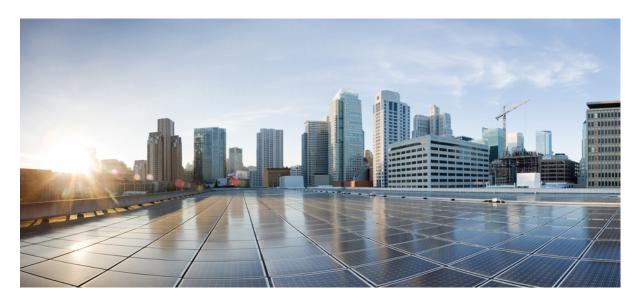

**Cisco Smart PHY Application Install Guide, Release 23.2** 

**First Published: 2023-07-31** 

## **Americas Headquarters**

Cisco Systems, Inc. 170 West Tasman Drive San Jose, CA 95134-1706 USA http://www.cisco.com Tel: 408 526-4000

800 553-NETS (6387) Fax: 408 527-0883 THE SPECIFICATIONS AND INFORMATION REGARDING THE PRODUCTS IN THIS MANUAL ARE SUBJECT TO CHANGE WITHOUT NOTICE. ALL STATEMENTS, INFORMATION, AND RECOMMENDATIONS IN THIS MANUAL ARE BELIEVED TO BE ACCURATE BUT ARE PRESENTED WITHOUT WARRANTY OF ANY KIND, EXPRESS OR IMPLIED. USERS MUST TAKE FULL RESPONSIBILITY FOR THEIR APPLICATION OF ANY PRODUCTS.

THE SOFTWARE LICENSE AND LIMITED WARRANTY FOR THE ACCOMPANYING PRODUCT ARE SET FORTH IN THE INFORMATION PACKET THAT SHIPPED WITH THE PRODUCT AND ARE INCORPORATED HEREIN BY THIS REFERENCE. IF YOU ARE UNABLE TO LOCATE THE SOFTWARE LICENSE OR LIMITED WARRANTY, CONTACT YOUR CISCO REPRESENTATIVE FOR A COPY.

The Cisco implementation of TCP header compression is an adaptation of a program developed by the University of California, Berkeley (UCB) as part of UCB's public domain version of the UNIX operating system. All rights reserved. Copyright © 1981, Regents of the University of California.

NOTWITHSTANDING ANY OTHER WARRANTY HEREIN, ALL DOCUMENT FILES AND SOFTWARE OF THESE SUPPLIERS ARE PROVIDED "AS IS" WITH ALL FAULTS. CISCO AND THE ABOVE-NAMED SUPPLIERS DISCLAIM ALL WARRANTIES, EXPRESSED OR IMPLIED, INCLUDING, WITHOUT LIMITATION, THOSE OF MERCHANTABILITY, FITNESS FOR A PARTICULAR PURPOSE AND NONINFRINGEMENT OR ARISING FROM A COURSE OF DEALING, USAGE, OR TRADE PRACTICE.

IN NO EVENT SHALL CISCO OR ITS SUPPLIERS BE LIABLE FOR ANY INDIRECT, SPECIAL, CONSEQUENTIAL, OR INCIDENTAL DAMAGES, INCLUDING, WITHOUT LIMITATION, LOST PROFITS OR LOSS OR DAMAGE TO DATA ARISING OUT OF THE USE OR INABILITY TO USE THIS MANUAL, EVEN IF CISCO OR ITS SUPPLIERS HAVE BEEN ADVISED OF THE POSSIBILITY OF SUCH DAMAGES.

Any Internet Protocol (IP) addresses and phone numbers used in this document are not intended to be actual addresses and phone numbers. Any examples, command display output, network topology diagrams, and other figures included in the document are shown for illustrative purposes only. Any use of actual IP addresses or phone numbers in illustrative content is unintentional and coincidental.

All printed copies and duplicate soft copies of this document are considered uncontrolled. See the current online version for the latest version.

Cisco has more than 200 offices worldwide. Addresses and phone numbers are listed on the Cisco website at www.cisco.com/go/offices.

The documentation set for this product strives to use bias-free language. For purposes of this documentation set, bias-free is defined as language that does not imply discrimination based on age, disability, gender, racial identity, ethnic identity, sexual orientation, socioeconomic status, and intersectionality. Exceptions may be present in the documentation due to language that is hardcoded in the user interfaces of the product software, language used based on standards documentation, or language that is used by a referenced third-party product.

Cisco and the Cisco logo are trademarks or registered trademarks of Cisco and/or its affiliates in the U.S. and other countries. To view a list of Cisco trademarks, go to this URL: <a href="https://www.cisco.com/c/en/us/about/legal/trademarks.html">https://www.cisco.com/c/en/us/about/legal/trademarks.html</a>. Third-party trademarks mentioned are the property of their respective owners. The use of the word partner does not imply a partnership relationship between Cisco and any other company. (1721R)

© 2023 Cisco Systems, Inc. All rights reserved.

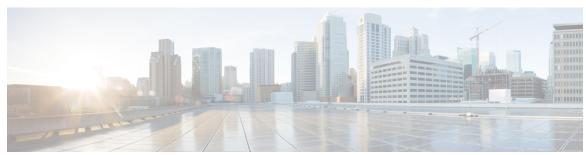

## CONTENTS

CHAPTER 1

## Full Cisco Trademarks with Software License ?

## **Deploying Cisco Smart PHY 1** Offline Deployment Overview 1 Deployment Components 1 Deployment Overview 2 Deployment Types 2 Prerequisites for Deployment 3 Staging Environment 3 Domain Name System 3 Cluster Configuration 4 VMware vSphere 6 VMware ESXi Host Running the Deployer VM 7 VMware ESXi Hosts Running Smart PHY Cluster VMs 7 Connectivity 8 NTP Server 8 Preparing the Staging Environment 9 Transferring the Smart PHY release package to your Staging Environment 9 Extracting Installation files and Performing Signature Verification 9 Preparing Cluster Configuration File 11 Sample Configuration Files 11 Cluster Configuration File 11

Environment Configuration 11 Deployer Configuration 12 Cluster Configuration 13

Cisco Smart PHY CIN Configuration 17

|            | Configuring Dual Stack on External Cluster Interfaces 21                        |  |  |  |
|------------|---------------------------------------------------------------------------------|--|--|--|
|            | Deployment Limitations 22                                                       |  |  |  |
|            | Smart PHY Client Requirements 23                                                |  |  |  |
| CHAPTER 2  | Performing Cisco Smart PHY In-Place Software Upgrade 25                         |  |  |  |
|            | Prerequisites for In-Place Upgrade 25                                           |  |  |  |
|            | Limitations for In-Place Upgrade 27                                             |  |  |  |
|            | Upgrading Smart PHY 27                                                          |  |  |  |
|            | Troubleshooting Common Error Messages 28                                        |  |  |  |
| CHAPTER 3  | Troubleshooting Cisco Smart PHY Installation 29                                 |  |  |  |
|            | Access the Deployer 29                                                          |  |  |  |
|            | Troubleshooting 29                                                              |  |  |  |
| APPENDIX A | Configuring UCS Servers for Hosting Operations Hub 31 Installing VMware ESXi 31 |  |  |  |
|            | Rebooting the VMware ESXi Host and Setting the Boot Device 31                   |  |  |  |
|            | Adding ESXi Hosts to vSphere Virtual Infrastructure 32                          |  |  |  |
|            | Configuring VMware ESXi Host Management Networking 32                           |  |  |  |
|            | Adding ESXi Hosts to VMware vCenter Server 32                                   |  |  |  |
|            | Configuring and Enabling ESXi Host Features 33                                  |  |  |  |
|            | Configuring Virtual Machine Networking 33                                       |  |  |  |
|            | Preparing Supporting Software Components 33                                     |  |  |  |

Verifying Installation 21

Deploying the Deployer VM and Cisco Smart PHY Cluster 17

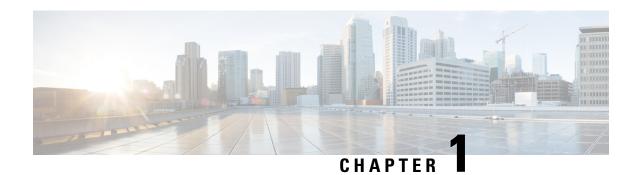

# **Deploying Cisco Smart PHY**

This chapter provides information about deploying the Cisco Smart PHY software product package in an offline environment (without Internet connectivity).

- Offline Deployment Overview, on page 1
- Prerequisites for Deployment, on page 3
- Preparing the Staging Environment, on page 9
- Preparing Cluster Configuration File, on page 11
- Deploying the Deployer VM and Cisco Smart PHY Cluster, on page 17
- Configuring Dual Stack on External Cluster Interfaces, on page 21
- Deployment Limitations, on page 22
- Smart PHY Client Requirements, on page 23

# **Offline Deployment Overview**

#### **Feature History**

| Feature Name                                               | Release information  | Description                                                                                                    |
|------------------------------------------------------------|----------------------|----------------------------------------------------------------------------------------------------|
| Support for SMI path based URL routing in the Deployer VM. | Cisco Smart PHY 22.3 | Deployer VM supports path based URL. Smart PHY only needs two DNS entries as a prerequisite for installation.  • cluster.example.com (DNS entry for Cluster)  • deployer.example.com (DNS entry for Deployer) |

Cisco Smart PHY supports deployment in an offline operator-managed vSphere virtualization environment.

You can download the Smart PHY software package as a compressed file from the Cisco.com website. The software package contains instructions, sample cluster configuration files, a cluster deployment tool, and the Smart PHY software.

## **Deployment Components**

Deploy tool—A deployment automation tool that controls the deployment of an Smart PHY cluster.

- Staging Environment, on page 3—A desktop operating system or virtual machine that meets the requirements to run the deploy tool.
- Cluster Configuration, on page 4 file—An YAML-formatted text file that contains the Smart PHY
  cluster configuration, including the vSphere configuration, and "Deployer" VM configuration. An 'admin'
  user creates the configuration file.
- Deployer VM—The deploy tool instantiates the Deployer VM. This virtual machine hosts the software, container image, and VM image repositories needed to complete an offline Smart PHY cluster deployment.

## **Deployment Overview**

At a high level, deploying the Cisco Smart PHY cluster consists of the following steps:

- 1. (Optional) Configuring UCS Servers for Hosting Smart PHY. This step is only required when deploying on to Cisco UCS servers dedicated to the cluster.
- 2. Preparing the Staging Environment
- 3. Creating the cluster Configuration File
- **4.** Executing the deploy tool. For more information, see Deploying the Deployer VM and Cisco Smart PHY Cluster, on page 17. To deploy another cluster, repeat creating the configuration file and deploying the cluster procedures.

The deploy tool, which is run from your staging environment, reads the Smart PHY cluster configuration from the specified cluster configuration file. After validating the values from the cluster configuration file, the deploy tool instantiates a "Deployer" VM in your designated vSphere environment.

Once the "Deployer" VM boots completely, the deploy tool syncs the Smart PHY cluster configuration to a software agent running on the "Deployer" VM. The agent executes the following Smart PHY cluster operations:

- Copying cluster VM images to the vSphere datastore
- Instantiating cluster VM
- Configuring Guest OS
- Installing and configuring container orchestrations software
- Finally, launching Smart PHY's containerized micro-services

## **Deployment Types**

The deploy tool can create two types of Cisco Smart PHY clusters:

- All-in-one (AIO) cluster—Runs as a single VM on an ESXi host.
  - AIO clusters are best suited for labs and small production environments where high availability is not required.
- Multinode cluster—Consists of 12 VMs deployed across three ESXi hosts.
  - Each ESXi host runs one instance of these four VMs: control-plane, etcd, Infra, and Operations.

- Multinode clusters provide high availability and continues to operate even after a failure of one ESXi host.
- Two multimode cluster sizes are available:
  - Small—Best suited for labs and small production environment. This is the default deployment size when no value is specified in the cluster configuration file.
  - Normal—Best suited for large production environment.

# **Prerequisites for Deployment**

This section provides details on prerequisites that must be met before deploying a Cisco Smart PHY cluster.

The following resources are required to deploy, operate, and manage the Cisco Smart PHY cluster.

## **Related Topics**

Staging Environment, on page 3

Domain Name System, on page 3

Cluster Configuration, on page 4

VMware vSphere, on page 6

VMware ESXi Host Running the Deployer VM, on page 7

VMware ESXi Hosts Running Smart PHY Cluster VMs, on page 7

Connectivity, on page 8

NTP Server, on page 8

## Staging Environment

The staging environment is any Operating System or virtual machine with:

- High-speed, low latency connectivity to the vSphere environment
- · At least 50GB of free disk

#### **Prerequisites for Staging Environment**

The following software must be installed:

- UNIX compatible shell
- Docker 18.09.7 or later
- Python 3.6 or later

## **Domain Name System**

You can assign a Fully Qualified Domain Names (FQDN) to both the Smart PHY cluster and Deployer VM so that these resources function properly.

Two types of FQDN are available:

- 1. User-Specified FQDNs (Recommended)
- 2. Autogenerate FQDNs

## **User-Specified FQDN**

User-Specified FQDN enables you to specify the hostname for both the Smart PHY cluster and deployer VM. You can specify your preferred cluster and deployer VM FQDNs using the "ingress-hostname" key-value pair (optional parameter) in the cluster configuration file.

### Prerequisites for User-Specified FQDN

- Supports only alphanumeric characters in the FDQN.
- Unique FQDNs must be assigned to the cluster and deployer VM.

Ensure that you configure the corresponding DNS records (listed below) correctly in your authoritative DNS server before conducting a deployment with your specified FQDNs. If the records are not resolved correctly, then your cluster deployment fails.

#### Required DNS Records by entity:

For example, if the ingress-hostname value in the clusters section of your configuration file is opshub.example.com, then the required DNS records is opshub.example.com.

#### **Autogenerate FQDN**

You can trigger autogeneration of an FQDN by omitting the optional parameter "ingress-hostname" key-value pair from the relevant sections of the cluster configuration file.

The deploy tool autogenerates FQDNs by combining the entities' management IP address, specified in the cluster configuration file, with the "nip.io" domain name.

For example, if 10.0.22.22 is assigned to the cluster management VIP and the ingress-hostname key-value pair is omitted, the autogenerated cluster FQDN will be 10.0.22.22.nip.io.

## **Prerequisites for Autogenerate FQDN**

• Ensure that your DNS servers resolve the nip.io domain properly. If nip.io resolution is blocked, then your cluster deployment fails.

## **Cluster Configuration**

#### **Feature History**

| Feature Name                               | Release Information                   | Description                                                                                                    |
|--------------------------------------------|---------------------------------------|----------------------------------------------------------------------------------------------------|
| vSphere Data Center Folder<br>Path support | Cisco Operations Hub,<br>Release 22.4 | Operations Hub's Autodeployer supports the ability to deploy Ops Hub clusters into a defined vSphere datacenter folder path. |

You need the following information to prepare the cluster configuration file.

## **vSphere Environment**

Collect or prepare the following information:

- vCenter server hostname or IPv4 address
- vCenter credentials (username and password)
- vCenter Datacenter
- vCenter Datacenter folder path (optional)
- vCenter cluster name
- vCenter networks
- Datastore name
- Datastore folder path (optional)
- · ESXi hostnames
- · DNS hostname or IPv4 addresses
- Search domains
- NTP hostnames or IPv4 addresses
- HTTPS Proxy Server IPv4 address (if required)
- Environment name (This name is referenced in the cluster configuration file)

## **Deployer VM**

Collect or prepare the following information:

- Guest OS management network:
  - One IPv4 Address
  - · Subnet mask in CIDR notation
  - Gateway address
- Ingress Hostname (Optional, but recommended. For more information, see Domain Name System, on page 3.
- Username (you'll need to choose a username)
- Deployer name (This name is referenced in the cluster configuration file)

## **Smart PHY Cluster**

Collect or prepare the following information:

- Cluster & Guest OS Management network:
  - Cluster
    - Virtual Router Redundancy Protocol (VRRP) ID

- One IPv4 Virtual IP Address (VIP)
- · Subnet mask in CIDR notation
- Gateway address
- Guest OS (Must be in the same IPv4 subnet as the cluster management network):
  - · AIO: One IPv4 Address
  - Multinode: 12 IPv4 Addresses. (1 address for the Guest OS on each of the 12 cluster VMs)
- Ingress Hostname (Optional, but recommended. For more information, see Domain Name System, on page 3.
- Deployment size (small or normal)
- Username (you must choose an username)

To prepare the cluster configuration file, see Cluster Configuration File, on page 11.

## VMware vSphere

VMware vSphere is the only virtualization environment where the Smart PHY clusters are supported.

### **Supported Hypervisors**

• VMware ESXi 7.0

## Supported ESXi Host Management

• VMware vCenter Server 7.0.3

If VMware ESXi 7.0 is installed on the host, then ensure that the VMware vCenter Server version is also 7.0.

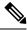

Note

We recommend that you use VMware vCenter Server 7.0 with VMFS 6 Datastore type.

#### **Datastore Cleanup in ESXi Hosts**

The following tasks are applicable for a new deployment of Smart PHY.

- Before deploying SmartPHY, if there are any existing instances of inception server and cluster VM instances, then power off those VMs and use the **Delete from disk** option to delete them. When it is deleted from the host, go to the datastore folder of the host or hosts, and delete the data that is related to the inception and cluster.
- Starting with Cisco Smart PHY 23.1 Release, delete the **smi-base-image** folders in the datastore before deployment, as the Kubernetes version is upgraded.

## VMware ESXi Host Running the Deployer VM

One ESXi host is required to run the "Deployer" VM. The "Deployer" VM must not be co-located on the ESXi hosts running cluster VMs.

## Prerequisites for VMware ESXi Host Running the Deployer VM

Ensure that the VMware ESXi host has the recommended capacity for compute, storage, and networking which are listed in the following table:

Table 1: Minimum System Requirements - ESXi Hosts

| Parameter | Value                                                                             |
|-----------|-----------------------------------------------------------------------------------|
| Processor | 8 vCPUs                                                                           |
| Memory    | 16 GB                                                                             |
| Storage   | 320 GB Minimum 50,000 IOPS (Input/output operations per second) Latency of < 5 ms |
| NIC       | 10G vNIC                                                                          |

## VMware ESXi Hosts Running Smart PHY Cluster VMs

Three ESXi hosts are required to run a Cisco Smart PHY multinode cluster. Cluster VMs must not be co-located on the ESXi host running the "Deployer" VM.

## Prerequisites for VMware ESXi Hosts Running Smart PHY Cluster VMs

Ensure that the VMware ESXi host has the recommended capacity for compute, storage, and networking which are listed in the following table:

Table 2: Minimum System Requirements - ESXi Hosts

| Cluster<br>Size | Small                                                                              | Normal                                                                             |
|-----------------|------------------------------------------------------------------------------------|------------------------------------------------------------------------------------|
| Processor       | 20 vCPUs                                                                           | 34 vCPUs                                                                           |
| Memory          | 160 GB                                                                             | 304 GB                                                                             |
| Storage         | 1640 GB Minimum 50,000 IOPS (Input/output operations per second) Latency of < 5 ms | 2440 GB Minimum 50,000 IOPS (Input/output operations per second) Latency of < 5 ms |
| NIC             | 2x 10G vNIC                                                                        | 2x 10G vNIC                                                                        |

The following tables show the minimum requirements for AIO cluster:

#### **AIO**

| VM   | CPU   | RAM Size | SSD Storage Size |
|------|-------|----------|------------------|
| Type | Cores | (GB)     | (GB)             |
| AIO  | 18    | 96       | 1541             |

The following tables show the minimum requirements for each of the VM types deployed in a multimode cluster:

#### **Small Multimode Cluster**

| VM Type          | CPU<br>Cores | RAM Size<br>(GB) | SSD Storage Size<br>(GB) |
|------------------|--------------|------------------|--------------------------|
| Control<br>Plane | 2            | 16               | 125                      |
| etcd             | 2            | 16               | 125                      |
| infra            | 8            | 64               | 1000                     |
| ops              | 8            | 64               | 320                      |

#### **Normal Multimode Cluster**

| VM Type          | CPU<br>Cores | RAM Size<br>(GB) | SSD Storage Size<br>(GB) |
|------------------|--------------|------------------|--------------------------|
| Control<br>Plane | 2            | 16               | 125                      |
| etcd             | 2            | 16               | 125                      |
| infra            | 14           | 96               | 1500                     |
| ops              | 16           | 176              | 620                      |

## **Connectivity**

From the Staging environment, the deploy tool must have connectivity to the following resources:

- Local DNS server
- · vCenter server
- IPv4 subnet assigned to the Guest OS management network on the "Deployer" VM
- IPv4 subnet assigned to the Cluster VIP and Guest OS management network on the cluster VMs

The "Deployer" VM, once created, must have connectivity to the following resources:

- · Local DNS server
- vCenter server
- IPv4 subnet assigned to the Cluster VIP and Guest OS management network on the cluster VMs

## **NTP Server**

Ensure that the clocks for the staging server, Deployer VM, and Cluster VM are in sync, preferably pointing to the same NTP server.

# **Preparing the Staging Environment**

This section provides details on how to prepare your staging environment for a Smart PHY cluster deployment.

Preparing the staging environment involves the execution of the following procedures

- Transferring the Smart PHY release package to your Staging Environment, on page 9
- Extracting Installation files and Performing Signature Verification, on page 9

## Transferring the Smart PHY release package to your Staging Environment

- Step 1 Download the Smart PHY release package (smartphy-installer-<version>.spa.tgz) from Cisco.com. The package is approximately 15 GB.
- **Step 2** Securely copy the release package to your Staging Environment.

## **Extracting Installation files and Performinng Signature Verification**

The commands listed in this procedure should be executed from the shell in your Staging Environment.

Step 1 Run the tar command against the smartphy-installer-<version>.SPA.tgz release package to extract the installation files.

## Example:

tar -zxovf smartphy-installer-<version>.SSA.tgz

The following files are extracted:

- smartphy-installer-<version>.tgz
- smartphy-installer-<version>.tgz.signature
- cs-verify.sh
- SMART\_PHY\_REL\_KEY-CCO\_RELEASE.cer
- signed files
- Step 2 Run the cs-verify.sh script to verify the signature of the smartphy-installer-<version>.tgz installer image.

#### Example:

./cs-verify.sh SMART\_PHY\_REL\_KEY-CCO\_RELEASE.cer smartphy-installer-<version>.tgz

## Example output:

Verifying signature

Signature verification succeeded

If the signature verification fail, then delete the previously extracted installation files and the installer image. Re-download the Smart PHY release package from Cisco.com and start this procedure again.

Step 3 Run the tar command against the extracted smartphy-installer-<version>.tgz installer image to create the staging directory.

## **Example:**

```
tar -zxovf smartphy-installer-<version>.tgz
```

A new directory named smartphy-installer-<version> has been created. This directory is known as the staging directory.

**Step 4** Navigate to the smartphy-installer-<version> staging directory.

## **Example:**

```
cd smartphy-installer-<version>
```

The staging directory smartphy-installer-<version> contains the following files and folders:

smartphy-installer-<version> README.md cluster-deployer-<version>.tar cluster-deployer-<version>.tar.signature deploy deploy.signature docker-images - ccmts-customization <version>.tar ccmts-customization\_<version>.tar.signature examples --- aio-smartphy-config.yaml aio-smartphy-standby-config.yaml — deployer-sample-config.yaml multinode-smartphy-config.yaml lue multinode-smartphy-standby-config.yaml - offline-products - cee-<versioin>.tar — cee-<versioin>.tar.signature - opshub.tar - opshub.tar.signature smartphy-<version>.tar.signature smartphy-<version>.tar - smi-install-disk.iso smi-install-disk.iso.signature upgrade-prep - upgrade-prep.signature utility-images — autodeploy\_<version>.tar autodeploy <version>.tar.signature cluster-manager-docker-deployer <version>.tar cluster-manager-docker-deployer <version>.tar.signature

# **Preparing Cluster Configuration File**

This section provides info on how to create the Cluster Configuration file required by Smart PHY's deploy tool. This configuration file stores all of the information the deploy tool needs in order to deploy your Smart PHY cluster.

## **Sample Configuration Files**

During the extraction of the Smart PHY release package an example directory is created under the staging directory. The example directory contains the following sample configuration files:

- deploy-sample-config.yaml—A configuration file with a deployer, but no cluster.
- aio-smartphy-config. yaml—A configuration file with a deployer and a single-node Smart PHY cluster.
- multinode-smartphy-config.yaml—A configuration file a deployer and multinode Smart PHY cluster.
- aio-smartphy-standby-config.yaml—A configuration file with a deployer and a single-node Smart PHY cluster that is configured for standby (without CIN configuration).
- multinode-smartphy-standby-config.yaml—A configuration file with a deployer and a multinode Smart PHY cluster configured standby (without CIN configuration).

## **Cluster Configuration File**

Place the configuration file in the staging directory. This configuration file is in the standard YAML language format, with the following three sections:

- Environments
- Deployers
- Clusters (Smart PHY multi-node/single-node)

Each section can contain multiple items. Replace <...> with actual values.

## **Environment Configuration**

The environments section defines a vSphere deployment domain. This environment is referenced in the deployers and clusters sections, which you define shortly.

```
environments:
                                        # Environment name
    <env-name>:
       server: <value>
                                        # vCenter Server IPv4 Address or name
        username: <value>
                                        # vCenter username, user will be prompted for
                                          the password
        datacenter: <valuer>
                                        # vCenter Datacenter Name
        datacenter-path: <value>
                                        # vCenter Datacenter folder path (optional). When
                                         omitted cluster VMs are created under root of the
                                          Datastore. For nested folders, the folder name
                                          should be separated by / symbol
        cluster: <value>
                                        # vCenter Cluster Name
```

### **Guidelines for Defining an Environment**

- The environment name can have only lowercase letters, digits, and hyphens (-).
- The nics list must contain only one network, although the nics configuration allows multiple networks. This network is used as the management network by the deployer or cluster that refers to this environment.
- Create multiple environments if your vCenter has more than one network that serves as a management network. Create one environments for each network. In addition, refer to the corresponding environments in the deployer or cluster based on the management network it uses.
- Make sure the nics, nameservers, and search-domains values are structured as YAML lists.

## **Deployer Configuration**

The deployers section defines the configuration of a Deployer VM.

```
deployers:
   <deployer-vm-name>:
                                      # Deployer VM name
      environment: <value>
                                      # Environment name defined in the 'Environments'
                                       section.
       address: <value>
                                      # Deployer VM IPv4 Address in CIDR format
      gateway: <value>
                                     # Deployer VM's Gateway IP Address
       ingress-hostname: <value>
                                     # Optional FQDN (Ex. "deployer1.example.com")
       username: <value>
                                     # Deployer VM username, you are prompted for
                                       the password
      private-key-file: <value>
                                    # Optional SSH private-key-file (.pem) with
                                      path relative to the staging directory. Key is
                                       auto-generated, if one if not provided
      host: <value>
                                      # IPv4 Address of the ESXi Host
      datastore: <value>
                                      # Datastore for the Deployer VM
       datastore-folder: <value>
                                      # Optional Datastore folder path. When omitted,
                                       deployer VM is created under root of the
                                       Datastore. For nested folders, the folder
                                       name should be separated by / symbol
      docker-subnet-override:
                                      # 'docker-subnet-override' and its values are
                                       optional. It should only be used when you need
                                       to customize the deployer VM's Docker
                                       IP Addressing. When omitted, the Docker bridge
                                       defaults to 172.17.0.0/16
       - pool-name: <value>
                                      # Docker bridge address pool name
        base: <value>
                                      # Docker bridge subnet in CIDR format
        size: <value>
                                      # Docker bridge subnet size: 8-24
```

## **Guidelines for Defining a Deployer**

- The deployer-vm-name can have only lowercase letters, digits, and hyphens (-).
- The private-key-file, when present, must refer to the SSH private key file (.pem). This file must be in the staging directory and must not be accessible (read/write/execute) to other users.

- If the private-key-file line is omitted, the deploy tool generates an SSH private key for the deployer and places it in the .sec subdirectory under the staging directory. The filename is <deployer-vm-name> auto.pem.
- The values associated with docker-subnet-override are optional. Those values should only be included in the configuration when you need to customize the deployer VM's Docker IP addressing. When omitted, the Docker bridge on the Deployer VM defaults to 172.17.0.0/16.
- To avoid resource contention, do not host the deployer VM on the same ESXi hosts running any of the cluster VMs.
- When you configure a custom ingress-hostname, ensure that the following entries are in the DNS:

```
<host.domain.tld>
charts.<host.domain.tld>
files-offline.smi-cluster-deployer.<host.domain.tld>
deployer-ui.smi-cluster-deployer.<host.domain.tld>
cli.smi-cluster-deployer.<host.domain.tld>
restconf.smi-cluster-deployer.<host.domain.tld>
docker.<host.domain.tld>
```

## **Cluster Configuration**

#### **Table 3: Feature History**

| Feature Name                                    | Release Information                   | Description                                                  |
|-------------------------------------------------|---------------------------------------|--------------------------------------------------------------|
| Single NIC for NB and SB communication for AIOs | · · · · · · · · · · · · · · · · · · · | You can optionally deploy an AIO cluster with a single vNIC. |

The clusters section defines the type and configuration of the cluster. At least one environment and one deployer must be defined in the cluster configuration file in order for a cluster to be deployed.

clusters can be deployed on a single ESXi host or across three ESXi hosts. The single host deployment is known as a single-node deployment, or an All-in-one (AIO), while the three-node deployment is known as a multi-node deployment.

By default, All-in-one clusters are deployed with two vNICs. One vNIC must be logically connected to a management network, while the other must be logically connected to the CIN. If you have a shared management and CIN network, you can optionally deploy an AIO cluster with a single vNIC.

The following clusters configuration below shows the mandatory and optional key-value pairs required for a multi-node deployment.

```
clusters:
                                                       # Cluster name
 <cluster-name>:
  type: <value>
                                                       # Cluster type must be 'opshub'
  size: <value>
                                                       # Optional cluster size: 'small' or
'normal'.
                                                         Defaults to 'small' when not
specified.
  environment: <value>
                                                       # Environment name defined in the
                                                         'Environments' section.
  gateway: <value>
                                                       # Cluster Gateway IPv4 Address
  ingress-hostname: <value>
                                                       # Optional FQDN (Ex.
"smartphy.example.com")
  username: <value>
                                                       # Cluster username, User is
```

```
prompted for cluster password
  private-key-file: <value>
                                                    # SSH private-key-file (.pem) including
                                                     path relative to the staging directory
                                                       # Key is auto-generated, if not
provided.
  primary-vip: <value>
                                                       # Management Virtual IPv4 Address in
 CIDR format
  vrouter-id: <value>
                                                     # Management Keepalived Virtual Router
                                                          value must be between 0-255
   enable-http-redirect: value
                                                       # Optional. Defaults to false when
not specified.
                                                         Set to "true" to redirect HTTP
requests to HTTPS.
                                                       # The next three key-value pairs are
optional.
                                                         They should only be used when you
need to
                                                         customize the cluster's internal
IP Addressing
   pod-subnet: <value>
                                                       # K8s Pod subnet in CIDR format. If
                                                       omitted, defaults to: 192.168.0.0/16
   service-subnet: <value>
                                                       # K8s Service subnet in CIDR format.
                                                       If omitted, defaults to 10.96.0.0/12
   docker-bridge-subnet: [ <addr-list> ]
                                                       # List of Docker bridge subnets in
CIDR format.
                                                      If omitted, defaults to 172.17.0.0/16
   nodes:
   - host: <value>
                                                       # ESXi Host 1: IPv4 Address
     addresses: [ <addr-list> ]
                                                      # ESXi Host 1: List of Mgmt IPv4 addr
 assigned to
                                                        control-plane, etcd, infra, and Ops
 VMs respectively
                                                    # ESXi Host 1: IPv4 Address for vCenter
     datastore: <value>
 Datastore
   - host: <value>
                                                       # ESXi Host 2: IPv4 Address
     addresses: [ <addr-list> ]
                                                      # ESXi Host 2: List of Mgmt IPv4 addr
 assigned to
                                                        control-plane, etcd, infra, and Ops
 VMs respectively
     datastore: <value>
                                                    # ESXi Host 2: IPv4 Address for vCenter
 Datastore
                                                       # ESXi Host 3: IPv4 Address
   - host: <value>
                                                      # ESXi Host 3: List of Mgmt IPv4 addr
      addresses: [ <addr-list> ]
 assigned to
                                                        control-plane, etcd, infra, and Ops
VMs respectively
    datastore: <value>
                                                    # ESXi Host 3: IPv4 Address for vCenter
 Datastore
   apps:
                                                       # All of the parameters below are
   - smartphy:
Smart PHY specific
    nodes:
     - host: <value>
                                                       # ESXi Host 1: IPv4 Address (Same
address as
                                                        used earlier in the nodes section.)
       nics: [ <list> ]
                                                     # ESXi Host 1: vCenter list of Network
```

```
for CIN
                                                       # -- The following parameters apply
       ops:
to Ops VM 1. --
                                                   # Ops VM 1: CIN Interface configuration:
        interfaces:
            - addresses: [ <addr-list> ]
                                                       # Ops VM 1: List of CIN IPv4 or
                                                         IPvv6 Addresses in CIDR format
              vip: [ <vip-list> ]
                                                       # Ops VM 1: List of CIN Virtual IPv4
                                                        or v6 Addresses in CIDR format
              vrouter-id: <value>
                                                       # Ops VM 1: CIN Keepalived Virtual
Router ID,
                                                         value must be between 0-255
                                                       # Ops VM 1: Optional Route
              routes:
configuration:
             - { dest: [ <list> ], nhop: <value> } # Ops VM 1: Optional list of Destination
                                                      Subnets in <IP address>/<subnet mask>
                                                        format; Next-Hop IP Address
             - { dest: [ <list> ], nhop: <value> } # Ops VM 1: Optional list of Destination
                                                      Subnets in <IP address>/<subnet mask>
                                                        format; Next-Hop IP Address
   - host: <value>
                                                       # ESXi Host 2: IPv4 Address (Same
address
                                                     as used earlier in the nodes section.)
     nics: [ <list> ]
                                                     # ESXi Host 2: vCenter list of Network
for CIN
      ops:
                                                       # -- The following parameters apply
to Ops VM 2. --
        interfaces:
                                                   # Ops VM 2: CIN Interface configuration:
           - addresses: [ <addr-list> ]
                                                       # Ops VM 2: List of CIN IPv4 or
                                                        IPvv6 Addresses in CIDR format
             vip: [ <vip-list> ]
                                                       # Ops VM 2: List of CIN Virtual IPv4
or
                                                         IPv6 Addresses in CIDR format
             vrouter-id: <value>
                                                       # Ops VM 2: CIN Keepalived Virtual
Router
                                                         ID, value must be between 0-255
             routes:
                                                       # Ops VM 2: Optional Route
configuration:
              - { dest: [ <list> ], nhop: <value> } # Ops VM 2: Optional list of Destination
                                                         Subnets in <IP address>/<subnet
mask>
                                                         format; Next-Hop IP Address
              - { dest: [ <list> ], nhop: <value> } # Ops VM 2: Optional list of Destination
                                                         Subnets in <IP address>/<subnet
mask>
                                                         format; Next-Hop IP Address
  - host: <value>
                                                       # ESXi Host 3: IPv4 Address (Same
address as
                                                        used earlier in the nodes section.)
     nics: [ <list> ]
                                                     # ESXi Host 3: vCenter list of Network
for CIN
                                                       # -- The following parameters apply
     ops:
to Ops VM 3. --
                                                   # Ops VM 3: CIN Interface configuration:
        nterfaces:
```

```
- addresses: [ <addr-list> ]
                                                       # Ops VM 3: List of CIN IPv4 or
                                                         Ipv6 Addresses in CIDR format
             vip: [ <vip-list> ]
                                                        # Ops VM 3: List of CIN Virtual IPv4
 or
                                                         IPv6 Addresses in CIDR format
             vrouter-id: <value>
                                                        # Ops VM 3: CIN Keepalived Virtual
                                                         Router ID, value must be between
0 - 255
                                                        # Ops VM 3: Optional Route
             routes:
configuration:
             - { dest: [ <list> ], nhop: <value> } # Ops VM 3: Optional list of Destination
                                                       Subnets in <IP address>/<subnet mask>
                                                        format; Next-Hop IP Address
                                                    # Ops VM 3: Optional list of Destination
            - { dest: [ <list> ], nhop: <value> }
                                                       Subnets in <IP address>/<subnet mask>
                                                         format; Next-Hop IP Address
```

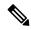

Note

In the preceding clusters configuration, the syntax for configuring all instances of routes (as shown below) is only applicable for Cisco Smart PHY, Release 23.2 and later. See Install and Upgrade Guides, to view the clusters configuration for previous releases of Cisco Smart PHY.

#### **Guidelines for Defining a Cluster**

- The cluster-name can have only lowercase letters, digits, and hyphens (-).
- When you specify a FQDN in the ingress-hostname, ensure that the corresponding entries are configured in your DNS servers:

```
<host.domain.tld>
opscenter.<host.domain.tld>
```

- If you do not specify an FQDN in the ingress-hostname, the cluster's primary-vip (also known as the Management Virtual IP address) is used to generate an FQDN leveraging nip.io as the domain and top-level domain (TLD). For example, if the primary-vip is 10.0.0.2, the generated FQDN is 10.0.0.2.nip.io. Your DNS servers must allow the resolution of the nip.io domain. If resolution of nip.io is blocked, you cannot access the cluster.
- The private-key-file, when present, must refer to the SSH private key file (.pem). This file must be in the staging directory and must not be accessible (read/write/execute) to other users.
- If the private-key-file line is omitted, the deploy tool generates an SSH private key for the cluster and places it in the .sec subdirectory under the staging directory. The filename is <cluster-name> auto.pem.
- If multiple clusters share the same management subnet, the management <code>vrouter-id</code> (VRRP ID) of each cluster must be unique.

## **Cisco Smart PHY CIN Configuration**

Configure Converged Interconnect Network (CIN) for the Cisco Smart PHY cluster. One or more CIN networks can be present. Configure CIN under each node.

## **Guidelines for Defining Smart PHY's CIN Interfaces**

- The CIN Virtual IP addresses (vip) filed is mandatory. You can configure up to one IPv4 and one IPv6 addresses per CIN network.
- The CIN Virtual IP addresses (vip) and the VRRP ID (vrouter-id) fields are used only in multi-node cluster deployments. They are configured on the first node.
- If multiple Smart PHY clusters share a CIN subnet, the VRRP ID (vrouter-id) should be unique for each cluster.
- For multi-node clusters, all Ops VMs must have the same number of CIN interfaces. The nics or route fields must be explicitly mentioned on all Ops VM nodes.
- You can setup a Smart PHY cluster as a backup cluster. To do so, do not include any CIN configuration. The configuration should not have ops and interfaces under nodes.

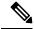

Note

Cisco Smart PHY clusters can connect to multiple CIN networks using multiple network interfaces configured during deployment.

## **Adding CIN Configuration Without Cluster Reboot**

After deploying Smart PHY, you can add new CIN Configuration without restarting the cluster by using the following steps:

- 1. In the Day-0 config, add additional CIN Configurations details and provide the necessary details of CIN, interface address, vip, and vrouter-id config.
- 2. Run cluster deployment with the -np argument. Example: ./deploy -c day0.yaml -np

Once deployment is done successfully, the cluster is updated with CIN Configuration information. The cluster does not reboot.

# Deploying the Deployer VM and Cisco Smart PHY Cluster

**Table 4: Feature History** 

| Feature Name                                                      | Release Information | Description                                                                    |
|-------------------------------------------------------------------|---------------------|--------------------------------------------------------------------------------|
| Deploying Clusters on Network<br>Based Storage Devices Using vSAN | 1                   | You can deploy clusters to remote network-attached storage devices using vSAN. |

This section explains how to use the deploy tool to deploy the Deployer VM and Cisco Smart PHY cluster. From the staging environment, run the deploy tool to deploy the clusters using the following command:

```
$ ./deploy
Usage ./deploy -c <config_file> [-v]
  -c <config file>
                      : Configuration File, <Mandatory Argument>
  -v
                        : Config Validation Flag [Optional]
  -f
                        : CLuster config_file: Force VM Redeploy Flag [Optional]
  -u
                        : Cluster Upgrade Flag [Optional]
  -s
                        : Update the Inception VM, and upload the CNF tar files to the VM.
                         It can be used with -u, -p, or -r flags to reduce the maintenance
                          window before the actual operation [Optional]
                        : Skip Compatibility check during upgrade, patch, or rollback
  -sc
                          operation. It can be used with -u, -p, or -r flags [Optional]
  -D
                        : Enable Debug Logs [Optional]
                        : Provision Additional Nic [Optional]
  -np
  -sv
                        : Skip Vcenter-obj Validation [Optional]
                     : Trigger and monitor auto deployer actions through Browser [Optional]
  -aui
  --maintenance
                        : To trigger planned or unplanned cluster maintenance [Optional]
  --resume-maintenance : To resume nodes from maintenance mode [Optional]
  -p <path/patch file> : Cluster patch operation [Optional]
  -r
                        : Revert the CNF to the version that is packaged
                          in the installer [Optional]
```

The following options are available in the deploy tool:

- -c <config\_file>: Configuration file (Mandatory Argument). This option is the first option in the command.
- -u: Cluster chart Update Flag. This is for updating CNF/charts in cluster. [Optional]
- -v: Config Validation Flag, [Optional]
- -f: Redeploy the cluster. If you redeploy the cluster, cluster VMs are rebooted, and the data persisted on disk is retained. You can use this option to modify some of the cluster parameters. [Optional]
- -s: Staging flag. This is used to upload a CNF tar file to the deployer without running SMI sync. It should be used in conjunction with -u, -p or -r [Optional]
- -np: Nic Provision flag. This is used to provision additional NICs.
- -sv: Skip validation flag. This is used to skip all the vcenter object validations. It can be used with any of the flags [Optional]
- -gui: Autodeployer browser flag. This is used to trigger and monitor auto deployer actions through a browser interface.
- --maintenance: Cluster Maintenance flag. This is used to trigger planned or unplanned cluster maintenance.
- resume-maintenance: Nodes Maintenance flag. This is used to resume nodes from maintenance mode.
- -p <patch-file>: Patch flag. This is used to patch/update the CNF files in cluster.
- -r: Rollback flag. This is used to revert the CNF to the version that is packaged in the installer.

The -u flag is for updating CNF/charts in cluster.

The deploy tool triggers the docker command that requires root permission to run. Depending on your setting, you can use the sudo to the deploy command.

The deploy tool does the following operations:

- If you're running the deploy tool for the first time, it prompts you to enter all passwords required for installation.
  - For vCenter environment: vCenter password for the user specified in the environment configuration.
  - For deployer: SSH password of the user admin for the deployer's Operation Center.
  - For Cisco Smart PHY cluster: SSH password for all VMs in the cluster (or user-specified in the cluster's configuration file). Also, the SSH passwords for the three Operation Centers (Cisco Smart PHY, Operations Hub, and CEE); for user admin.

You're prompted twice to enter each password. The password is saved inside the staging directory in encrypted form for future use.

- Passwords for the deployer, the cluster, and the Operation Centers must be eight characters long, and must have a lowercase letter, uppercase letter, a digit, and a special character.
- The deploy tool generates an SSH key pair when the private-key-file line is missing for the deployer or the cluster in the configuration file. The generated private key files are in the .sec sub directory under the staging directory, with <cluster-name>\_auto.pem filename.
- The root user owns the generated private keys. When logging in using SSH and these private key files, make sure that you run it with sudo.
- If the deployer VM isn't running, the deploy tool installs the deployer VM.
- The deploy tool checks if the deployer VM is missing any of the product packages that are found in the offline-images directory, and if it finds any missing, it uploads them to the deployer VM.
- The tool also generates the configuration for each cluster and pushes them to the deployer VM.
- The deploy tool triggers the deployer VM to perform the sync operation for the cluster. The sync operation applies the configuration to the cluster. If you haven't set up the cluster, it installs the cluster. Or the sync operation updates the cluster with the configuration.
- If the sync operation times out, the deploy tool triggers the sync operation again. The tool waits for the sync operation to complete, and then continues to monitor the cluster to make sure that all helm charts are deployed and all pods are created.

You can repeat the deploy tool to deploy more than one cluster by providing the corresponding configuration files. Alternatively, you can run this command appending a  $\neg v$  flag. The  $\neg v$  flag forces the deploy tool to skip the synchronizing operation. Use this option to push the configuration of a cluster to the deployer without deploying or updating the cluster.

Wait for the installation process to complete. Following is a sample output after the process is complete:

| install-ntp-iso : Remove "ntp" package                         | 0.47s |
|----------------------------------------------------------------|-------|
| install-cm-offline : Ensure /data/cm-install folder NOT exists | 0.36s |
| install-ntp-iso : Install offline APT repo GPG key             | 0.34s |
| install-cm-offline : Ensure /data folder exists                | 0.33s |
| <pre>install-ntp-iso : restart_chrony</pre>                    | 0.28s |
| install-ntp-iso : enable chrony ntp                            | 0.28s |
| download-iso : download base image ISO file                    | 0.28s |
| vm-vsphere-iso : Create netplan Template                       | 0.18s |

Create deployers completed

### Deploying Clusters on Network Based Storage Devices Using vSAN

The Operations hub platform and the applications running over it can be deployed on a vSAN cluster. vSAN stands for Virtual Storage Area Network. It is a software-defined storage (SDS) solution that is offered by VMware that virtualizes and abstracts storage resources in a vSphere environment. vSAN combines local storage devices such as hard drives and solid-state drives (SSDs) from multiple hosts into a single shared storage pool.

### **Prerequisites for Deploying Clusters on vSAN**

- 1. All the ESXi hosts used for the cluster deployment in the day-0 configuration yaml should be part of the same vSAN cluster.
- 2. The network speed between ESXi hosts in a vSAN cluster should be at least 10 Gbps.
- **3.** On VCenter 7.0, proactive tests are available to ensure the vSAN cluster setup is proper. We recommend that you run proactive tests before installation to ensure the vSAN cluster is healthy. Use the following steps to run the Proactive tests using the VCenter GUI:
  - Access Cluster > Monitor > vSAN and select Proactive tests.
  - You can run the VM Creation Test, Network Performance Test, and Storage Performance Test. These tests must pass.
- **4.** We recommend that you enable vSphere HA if there is a host failure. VMs should be moved to the active host. If vSphere HA is not configured, then it is recommended to use **VM/Host groups** and **VM/Host rules** to ensure the **VM-to-host** allocation model is mentioned in the day-0 configuration yaml.
  - ESXi-1 should host Control-plane-1, ops-1, infra-1, etcd-1
  - ESXi-2 should host Control-plane-2, ops-2, infra-2, etcd-2
  - ESXi-3 should host Control-plane-3, ops-3, infra-3, etcd-3

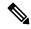

Note

You cannot perform a vSAN cluster deployment, using a user-defined data store folder. A vSAN cluster deployment only supports the default data store folder available in the root directory.

#### **Verifying Installation**

After successfully deploying the Cisco Smart PHY application using the deploy tool, the console shows a success message.

Log in to one of the control-plan nodes and make sure that all the pods are in the Running state.

```
kubectl get pod --all-namespaces
```

A few internal services and pods may need more time to complete the startup tasks and successfully establish communication with other services within the cluster. After a few minutes, you can initiate all operations from the Cisco Smart PHY web UI page.

## **Options That Can Be Passed With Other Arguments**

- ./deploy -c <config file> -v: This command validates the config file and vCenter objects.
- ./deploy -c <config\_file> -D: This command is used to install the cluster in debug mode to capture more logs. The -D option can also be used during any stage of the deployment process.
- ./deploy -c <config\_file> -sv: This command is used to skip the vCenter object validation during the cluster Installation/Upgrade/Patch/Rollback.
- ./deploy -c <config\_file> -np: This command is used to perform the CIN activation on the running cluster without any VM reboot.
- ./deploy -c <config\_file> -u -s: This command is used to perform the staging operation which updates the CNF files to the deployer during upgrade.
- ./deploy -c <config\_file> -p -s: This command is used to perform the staging operation which updates the CNF files to the deployer during patch operation.

#### **Patch Installation Command**

./deploy -c <config\_file> -p <path/patch-file>.tgz : This is used to perform the cluster patch with the provided patch.tgz file.

## **Verifying Installation**

After successfully deploying the Cisco Smart PHY application using the deploy tool, the console shows a success message.

Log in to one of the control-plan nodes and make sure that all the pods are in the Running state.

```
kubectl get pod --all-namespaces
```

A few internal services and pods may need more time to complete the startup tasks and successfully establish communication with other services within the cluster. After a few minutes, you can initiate all operations from the Cisco Smart PHY web UI page.

# **Configuring Dual Stack on External Cluster Interfaces**

**Table 5: Feature History** 

| Feature Name                                              | Release Information           | Description                                                                                                    |
|-----------------------------------------------------------|-------------------------------|----------------------------------------------------------------------------------------------------|
| IPv6 Dual Stack on support on external cluster interfaces | Cisco Smart PHY, Release 22.2 | Support that is extended to configure IPv6 dual stack configuration parameters such as mode, gateway, subnet address, and so on, on an external cluster interface. |

## **Prerequisites**

- Dual stack must be configured at the time of cluster creation. It cannot be added to a previously created Smart PHY cluster.
- 2. The ESXi hosts must be connected to dual stack enabled networks.

To configure dual stack on an external cluster interface, perform the following steps:

- 1. Navigate to the cluster configuration file in the staging environment.
- 2. Add the following parameters in the configuration file.

#### Table 6: IPV6 Dual Stack Parameters

| Parameter            | Description                                                             | Value to set                                                                                                    |
|----------------------|-------------------------------------------------------------------------|----------------------------------------------------------------------------------------------------|
| ipv6-mode (Optional) | Specifies to set whether the IPv6 mode is true or false.                | true—To enable the dual stack<br>on the cluster interface.                                                                                                    |
|                      |                                                                         | • false—To disable the dual stack on the cluster interface.                                                                                                    |
| primary-vip-ipv6     | Specifies the IPv6 address where the Nginx ingress controller binds to. | This parameter is mandatory if the ipv6-mode is set as true.                                                                                                    |
| ipv6-gateway         | Specifies the IPv6 gateway address.                                     | This parameter is mandatory if the ipv6-mode is set as true.                                                                                                    |
| pod-subnet-ipv6      | Specifies IPv6 subnet address.                                          | This parameter is optional. If no value is specified, then by default the value "fd20::0/112" is assigned.                                                               |
| service-subnet-ipv6  | Specifies the IPv6 service subnet address.                              | This parameter is optional. If no value is specified, then by default the value "fd20::0/112" is assigned. This parameter is valid only if the ipv6-mode is set as true. |
| addresses-v6         | Specifies the virtual machine SSH IPv6 address.                         | This parameter is mandatory if the ipv6-mode is set as true.                                                                                                    |

# **Deployment Limitations**

- Modification of cluster parameters such as server names, NTP server configuration details, data store
  file path, subnets, IP addresses of VMs, and so on, requires a VM restart. You can restart VM using the
  deploy-f command.
- Autodeployer only supports Application Product chart and docker image upgrades. The modification of cluster configuration is not supported as part of the upgrade process.
- When you enable dual-stack, you must redeploy the cluster.

- The Deployer VM must be saved so that you can use the VM while upgrading the cluster.
- Manual provisioning of NIC interfaces on VMs must be performed through vCenter during the SmartPHY installation on top of the running Operations Hub platform.
- Removal of exiting NICs requires a VM restart. You can restart VM using the deploy-f command.
- Data store folders must be created in vCenter manually before starting the Smart PHY installation.

# **Smart PHY Client Requirements**

Smart PHY supports the following Operating Systems (OS) and Browsers.

## **Supported Operation Systems**

- Mac OS 12 and later.
- · Windows 10 and later.

## **Supported Browsers**

- Mozilla Firefox Version 115 and later.
- Google Chrome Version 114 and later.
- Microsoft Edge Version 114 and later.

## **Windows System Resolution**

Smart PHY UI screens are best seen when Windows display resolution is set to 1920 x 1080 and the size of the text and apps is set to 100%.

Smart PHY Client Requirements

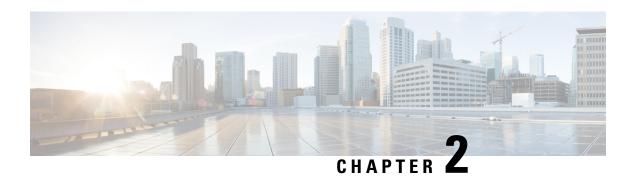

# Performing Cisco Smart PHY In-Place Software Upgrade

#### **Feature History**

| Feature Name                                             | Release information | Description                                                                                                    |
|----------------------------------------------------------|---------------------|----------------------------------------------------------------------------------------------------|
| Support for Cisco Smart PHY<br>In-Place Software Upgrade |                     | You can perfom in-place software upgrade on Cisco Smart PHY. Use the in-place upgrade to update your existing installation to the new version of Cisco Smart PHY, retaining your existing configuration. |

Cisco Smart PHY supports in-place software upgrade. Use the in-place upgrade to update your existing installation to the new version of Cisco Smart PHY, retaining your existing configuration.

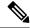

Note

The software upgrade process retains all the application data.

- Prerequisites for In-Place Upgrade, on page 25
- Limitations for In-Place Upgrade, on page 27
- Upgrading Smart PHY, on page 27
- Troubleshooting Common Error Messages, on page 28

# **Prerequisites for In-Place Upgrade**

Cisco Smart PHY supports in-place software upgrade. Use the in-place upgrade to update your existing installation to the new version of Cisco Smart PHY, retaining your existing configuration. The prerequisites for the In-Place Upgrade are listed below.

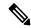

Note

The software upgrade process retains all the application data.

- 1. You can upgrade the following Cisco Smart PHY versions to Cisco Smart PHY 23.2.
  - Cisco Smart PHY 23.1
  - Cisco Smart PHY 22.4

- Cisco Smart PHY 22.3.1
- Cisco Smart PHY 22.3

Use the Deployer tool bundled along with the software package.

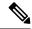

Note

We highly recommend that you upgrade to the latest version of Cisco Smart PHY.

- 2. Ensure that the cluster configuration file (Day-0 Config File), used during installation is available.
- 3. Ensure that the SSH user private key for Smart PHY Cluster and Deployer VM is available.

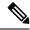

Note

- The SSH user private key is generated at the time of Smart PHY installation and is available in the installation folder.
- SSH to all the cluster VMs should be possible through the cluster private key.
- Ensure the user and group for the private key file is same as the user running the upgrade operation.
- **4.** Ensure that Deployer VM admin password and all application-specific OpsCenter passwords (cee-opscenter, opshub-opscenter, and smartphy-opscenter) are available, and match with the previous deployment.
- **5.** Ensure that a Staging environment having network connectivity with Deployer VM and Cluster VMs is available.
- **6.** Ensure all the cluster VMs are up and running using vCenter or by checking the individual cluster.
- 7. Ensure that all the clocks of all the ESXi host's involved in the upgrade are synchronized.
- **8.** Ensure that the clocks for the staging server, Deployer VM, and Cluster VM are in sync; preferably pointing to the same NTP server.
- **9.** Ensure that the cluster does not have the following critical alerts that are related to disk usage:
  - node-disk-running-Low-24hours
  - node-disk-running-Low-2hours
  - node-disk-running-full-24hours
  - · node-disk-running-full-2hours

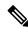

Note

In case you see any of these alerts, contact Cisco Technical support.

- **10.** Ensure that from the Staging environment, the deploy tool must have connectivity to the following resources:
  - · Local DNS server

- vCenter server
- NTP server
- · All ESXi hosts

# **Limitations for In-Place Upgrade**

- You can use the ./deploy -c <config.yaml> -u command to upgrade the cluster charts or the application images.
- You cannot use the ./deploy -c <config.yaml> -u command to modify any cluster parameters and environmental parameters such as NTP server IP, DNS configuration, VM IP, datastore folder, etc.See Deploying the Deployer VM and Cisco Smart PHY Cluster, on page 17 to modify any cluster parameter.

# **Upgrading Smart PHY**

Use the following steps to perform Cisco Smart PHY In-Place software upgrade:

- **Step 1** Download the latest Smart PHY release package using the link shared by Cisco.
- **Step 2** Copy the downloaded Smart PHY release package to the Staging environment.

```
cp download-path/smartphy-installer-<new-version>.tgz
staging-server-path/smartphy-installer-<new-version>.tgz
```

**Step 3** Extract the image contents.

cd staging-server-path && tar -xvfz smartphy-installer-<new-version>.tgz

**Step 4** Access the new installation directory.

cd smartphy-installer-<new-version>

**Step 5** Copy the cluster configuration file used for cluster installation into the new installation directory.

cp filepath/config.yaml smartphy-installer-<new-version>/config.yaml

filepath/config.yaml is the cluster configuration file that is used in the previous Smart PHY install or upgrade.

**Step 6** Copy the SSH user private key file for Deployer VM and Cluster VM into the new installation directory.

**Note** The private key must be in pem format and the name of the private key must be identical to the cluster configuration file entry.

cp filepath/private-key-file.pem smartphy-installer-<new-version>/private-key-file.pem

filepath/private-key-file.pem is the private key file that is generated during the previous Smart PHY install or upgrade.

**Step 7** Upload the application software package to the Deployer VM.

```
./deploy -c <config.yaml> -u -s
```

This step is optional. Use this step to upload the application software package to the Deployer VM and perform the upgrade later using Step 8.

Observe the Deployer tool logs visible on the terminal and check whether the package is successfully uploaded into the Deployer VM. You can also log in to the Deployer VM and check the availability of the software package under the /data/software/images directory.

**Step 8** Install the application software package software to the target cluster.

```
./deploy -c <config.yaml> -u
```

Step 9 Continue monitoring the log statements in the Deployer tool and provide the password, if prompted. The upgrade process may take several minutes to complete. On successful completion of the upgrade, the message <code>upgrade has been done successfully!!</code> displays on the terminal.

## Troubleshooting Common Error Messages

During the upgrade process, you can monitor the Operational Hub Alert Dashboard for upgrade related alerts. The following table describes common errors which may display during a software upgrade.

Table 7: Common Error Messages Displayed During a Software Upgrade

| Error Message                                                                  | Reason for Error Message                                                                            | Action Performed                                                                                         |
|--------------------------------------------------------------------------------|----------------------------------------------------------------------------------------------------|----------------------------------------------------------------------------------------------------|
| The cluster sync failed during the upgrade. Attempting to recover the cluster. | Cluster sync is unsuccessful                                                                        | The Deployer tool automatically attempts to recover the cluster.                                         |
| Post-upgrade cluster status check failed, the cluster is likely not healthy    | The charts are not deployed or the essential pods fail to load                                      | No user action is needed.                                                                                |
| Unable to apply some pre upgrade cluster configuration                         | The Deployer tool undertakes additional functionality which requires special configuration changes. | The upgrade process automatically retries the configuration changes. No manual intervention is required. |

For any other issues, contact Cisco Technical Support

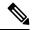

Note

We recommend creating a unique staging environment for each of your clusters. Staging environments contain cluster-specific information including keys and configurations. You shouldn't create or manage more than one cluster from a single staging environment.

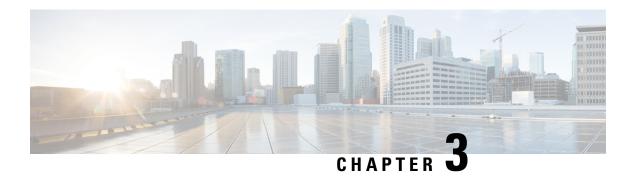

# **Troubleshooting Cisco Smart PHY Installation**

This section provides tips that would help troubleshoot issues with the installation.

- Access the Deployer, on page 29
- Troubleshooting, on page 29

# **Access the Deployer**

You can access the Deployer using a web browser or a terminal.

- Step 1 To access the Deployer using a web browser, use the following URL: https://deployer-fqdn/smi-deployer/cli
- **Step 2** Log in with the following user credentials:
  - Username: admin
  - Password: The password set during deployment of deployer and cluster.
     For more information, see Deploying the Deployer VM and Cisco Smart PHY Cluster, on page 17.

You must change the password after your first login.

After you log in, you can access the operations center of the Deployer. The operations center provides a CLI environment, where, for example, you can run the show run command to show the running configuration.

# **Troubleshooting**

Make sure that the IP addresses in the configuration file and the virtual machine (VM) names are not currently used, when deploying a new deployer or a new Cisco Smart PHY cluster.

#### **Troubleshoot Deploying a New Deployer**

- For deployers, the VM name is the same as the deployer name.
- For single-node clusters, the VM name is the cluster name with -ops appended.

- For multi-node clusters, there are 12 VMs. The names of these VMs are the cluster names with a comma (,) and -ops-n appended, where n is 1, 2, or 3. Check if the VM is created on a vCenter.
- Log into the deployer VM using SSH with the correct username and public key file.

```
ssh -i <private-key-file> <deployer-user>@<deployer-address>
```

• Use **kubectl** command to find the internal IP address of the Operation Center service:

```
kubectl get svc ops-center-smi-cluster-deployer -n smi
```

• Look for the CLUSTER-IP field in the output. Log into the deployer through SSH using this cluster IP address and the password for the deployer Operation Center:

```
ssh admin@<cluster-ip> -p 2024
```

• Check whether the product tar files available in the offline-products directory are downloaded to the deployer:

```
software-package list
```

### **Troubleshoot Deploying a New Cisco Smart PHY Cluster**

• Check if the configuration for Cisco Smart PHY clusters is pushed to the deployer:

```
show running-config
```

• Monitor the deployment status from the deployer VM:

```
monitor sync-logs <cluster>
```

(Press control-C to quit monitoring)

- Check whether the VMs of the cluster are created on the VMware vCenter.
- Log into the cluster VMs using SSH to see if they are accessible.
- For a single-node cluster, log into the -ops VM. For multinode clusters, log into one of the control plane VMs using SSH with the correct username and the SSH private key file.

```
ssh -i <private-key-file> <cluster-user>@<vm-ip-address>
```

• Check the Kubernetes cluster using the **kubectl** command.

For example, to check the status of all pods, use the following command:

```
kubectl get pod --all-namespaces
```

When all pods are in the Running state, you can log in to the Cisco Smart PHY UI page.

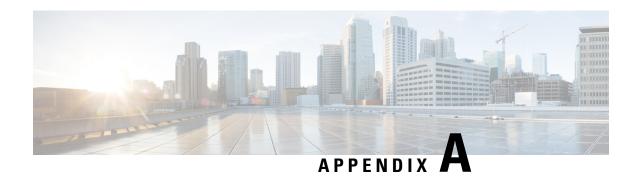

# Configuring UCS Servers for Hosting Operations Hub

- Installing VMware ESXi, on page 31
- Rebooting the VMware ESXi Host and Setting the Boot Device, on page 31
- Adding ESXi Hosts to vSphere Virtual Infrastructure, on page 32
- Configuring VMware ESXi Host Management Networking, on page 32
- Adding ESXi Hosts to VMware vCenter Server, on page 32
- Configuring and Enabling ESXi Host Features, on page 33
- Configuring Virtual Machine Networking, on page 33
- Preparing Supporting Software Components, on page 33

# Installing VMware ESXi

To install VMware ESXi version 7.0.3, perform the following steps:

- 1. Download the ESXi server software from the VMware website download page.
- 2. Install the VMware ESXi 7.0.3 version on the M.2 RAID 1 Virtual Drive (Boot Drive).
- 3. Select a disk to install the VMware ESXi server software.
- **4.** Set a password for the root user during the installation process.
- 5. Reboot the VMware ESXi host when the installation completes.
- **6.** Add the ESXi server in the production vCenter version 7.0.3.

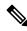

Note

vCenter 8.0 can manage ESXi hosts running version 7.0.

# Rebooting the VMware ESXi Host and Setting the Boot Device

When the VMware ESXi host resets and boots into the BIOS mode, you must perform the following steps:

- **Step 1** Press the F2 key to interrupt the boot process.
- **Step 2** In the **Boot Options** tab, set the Boot Option #1 to the UEFI target *VMware ESXi*.
- **Step 3** Disable all other boot options.
- **Step 4** Click **Save** and **Exit**. Ensure that the host boots directly into VMware ESXi.

# Adding ESXi Hosts to vSphere Virtual Infrastructure

- 1. Configuring VMware ESXi Host Management Networking
- 2. Adding ESXi Hosts to VMware vCenter Server
- **3.** Configuring and Enabling ESXi Host Features
- 4. Configuring Virtual Machine Networking

# **Configuring VMware ESXi Host Management Networking**

To configure management network settings for the VMware ESXi host, perform the following steps:

- **Step 1** Log into the VMware ESXi host from the vSphere page as a root user.
- Step 2 From the VMware vSphere page, choose Configure > Networking > Virtual Switches to open a Configure Management Network window.
- **Step 3** Edit the following details:
  - IP Address Configuration
  - DNS Configuration
  - Custom DNS suffixes
  - VLAN ID (optional)
- Step 4 Click Save.

# Adding ESXi Hosts to VMware vCenter Server

To add ESXi hosts to the VMware vCenter server, use the following steps:

- **Step 1** From the VMware vCenter page, select the VM cluster, and choose **Add Hosts**.
- **Step 2** In the **Add Hosts** window, enter the IP Address or FQDN hostname with credential, and click **Next**.

**Step 3** Click **Finish**. The ESXi host is added to the vCenter.

# **Configuring and Enabling ESXi Host Features**

Once the ESXi host is installed, you must configure the following key features:

- 1. System Time or Clock—Configure time on the host. For this you must enable NTP on the ESXi host.
- **2.** Licenses—Apply the ESXi host licenses.
- 3. Network settings—Create a new network configuration for the host
- 4. Datastore—Create a new datastore on the data drive storage device in the ESXi host.

# **Configuring Virtual Machine Networking**

To configure the virtual machine networking, perform the following steps:

- **Step 1** From the VMware vCenter page, select the ESXi host.
- Step 2 To configure the VMware vCenter management network, choose Configure > Networking > Virtual Switches > Add Physical Network.
- **Step 3** In the **Add Physical Network** window, enter IP address, Gateway and VLAN ID details.
- **Step 4** Click **Configure**. The physical network is configured for VM.

## **Preparing Supporting Software Components**

To prepare the Cisco Unified Computing System (UCS) servers for software installation, ensure that you have performed the following tasks:

- Rack mount the Cisco UCS servers and complete the power connections and cabling.
- Configure the servers using Cisco Integrated Management Controller (CIMC).

**Preparing Supporting Software Components**